## **10 Minutes of Code - Python CODE 10 MINUT 3: SKILL BUILDER 2**

 **TI-NSPIRE™ CX II WITH THE TI-INNOVATOR™ HUB TEACHER NOTES**

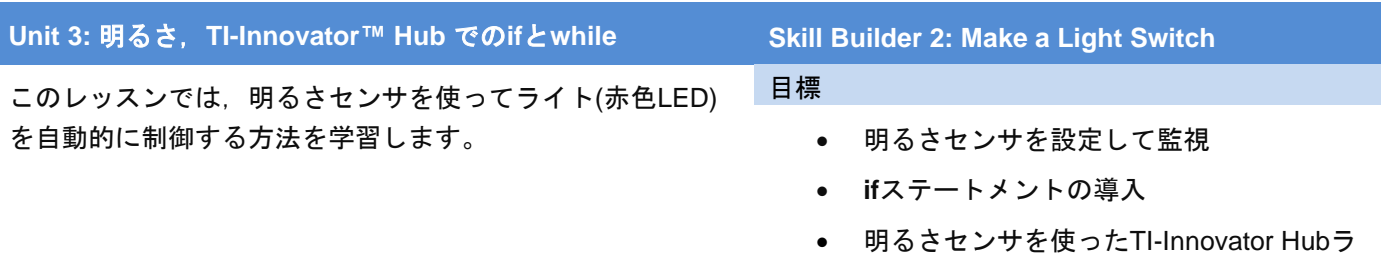

イト(赤色LED)の制御

TI-Innovator Hubに入る光をモニターできるようになったので,その情報 を使って明るさの値が変化したときにオンボードライト(赤色LED)のオン/ オフを切り替えます。

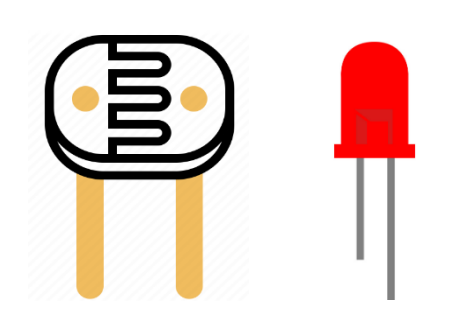

**Teacher Tip:** プログラムのコピーを使うと,変更によって元のプログラムが変更さ れることはありません。

1. 本ユニットのスキルビルダー1で使ったプログラムのコピーを作成し ます。

エディタからプログラムをコピーするには,**menu > Actions > Create Copy…**.(メニュー>アクション>コピー作成…)を押します。 コピー作成…が使えない場合は,エディタで**ctrl+B**を押してプログラ ムを保存してから,再試行してください。**Save As:**のファイル名の前 にアスタリスク(\*)を付けないでください。

ダイアログボックスでは、Pythonファイル名の最後に"1"が追加され ています。これで十分な場合は,**enter**を押します。それ以外の場合 は,名前を変更して**enter**を押します。

2. TI-Nspire™ドキュメントには、元のプログラムの後にコピーされたプ ログラムがあります。**Ctrl+**上矢印と押してページ全体を見て確認 し,プログラムをコピーしたページに戻ります。

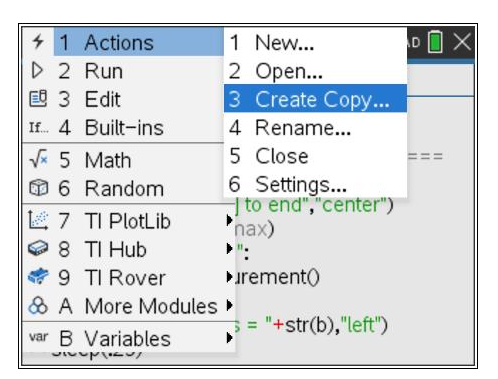

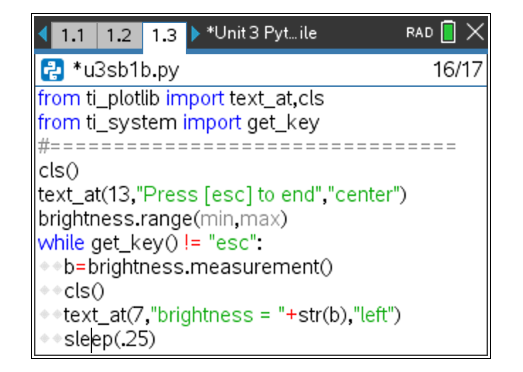

**Teacher Tip:** ファイル名について分かりにくいかもしれません。TI-Nspireドキュメ ント名があり,そのドキュメント内に複数のPythonファイル名があります。複数の Pythonファイル名は,TI-Nspireドキュメント内では個別(一意的)でなければいけませ ん。

次のステップでは,**if…**構造を紹介します。

## **10 Minutes of Code - Python CODE 10 MINIT 3: SKILL BUILDER 2 TI-NSPIRE™ CX II WITH THE TI-INNOVATOR™ HUB TEACHER NOTES**

 $1$  if..

2 if..else..

3 if..elif..else..

3. ifステートメント:

**menu > Built-ins > Control** (メニュー>組み込み>制御)では、右側に3 つの**if…**ステートメントが表示されます(右図参照)。各バージョンは プログラムのさまざまな状況で使われ,それらはすべて1つ以上の論 理条件(**True**または**False**のいずれかの式)に依存します。

**block block block**

**if <condition>: if <condition>: if <condition>: else: elif <condition>:**

 **else:**

**block** block the state of the state of the block

**elif**は,elseifのPythonバージョンです。 これらの構造の1つをプログラムに貼り付けると,**BooleanExpr**が **<condition>**フィールドに表示されます。

 **block** 

**Teacher Tip:** BooleanExprは,TrueまたはFalseを返す式です。

TrueとFalseは有効な組み込みPython定数ですが、TI-Nspire CX IIメニューには含 まれていません。大文字と小文字の区別に注意してください。

4. プログラムで明るさを読み取った直後に,**menu > Built-ins > Control** (メニュー>組み込み>制御)から**if..else**構造を挿入します。

**<condition>**または**BooleanExpr**は,変数**b**に依存します。

**if b > 25:**

 **block**

## **else:**

 **block**

**if**ステートメントの最後に必ずコロン(**:**)を残してください。 値25は単なるサンプル値です。照明状況に応じて変更してください。

5. 2つの**block**を交換します。1つはライトをオンにし,もう1つはオフ にします。構造の論理を調べて,どのアクションがどこに行くかを決 定します。右図の画面では,置き換えてほしい**???**があります。答え はお任せします。

**menu > TI Hub > Hub Built-in Devices > Light Output (**メニュー> TI Hub>Hub内蔵デバイス>光出力)に**light.**ステートメントを見つける ことができることを思い出しましょう。

プログラムを実行します。作業を保存しましょう! 照明具合と**brightness.range()**の設定に合わせて,**if**ステートメント のしきい値25を調整する必要がある場合があります。

> **Teacher Tip:** 明るい場合(b>25の場合),**light.off()**を使ってLEDをオフにします。暗 い場合は,**light.on()**を使ってLEDをオンにします。

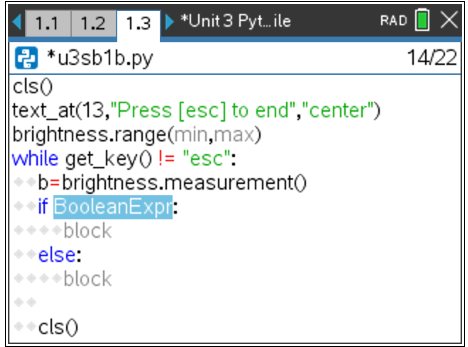

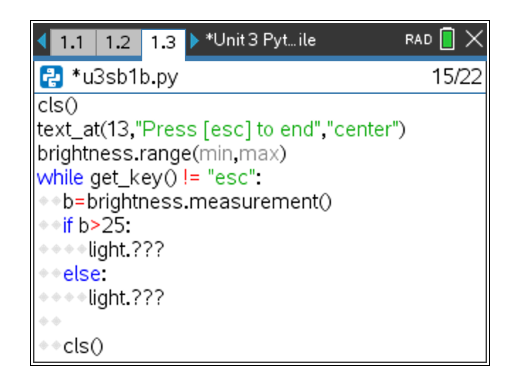